### **Instructions for accessing Pressnet Demonstration System on the Internet**

#### **Install Java on your PC.**

1. Copy the Java install file **j2re1\_3\_0-win.exe\*** found on the CD in the directory

- **D:\Software\Pressnet\Java** to a temporary directory on your PC (e.g. C:\windows\temp)
	- 2. Run the **j2re1\_3\_0-win.exe\*** file to install Java.

#### **Make a Pressnet Directory**

- 1. Make a new directory on your hard drive (we suggest **c:\1Pressnet**)
- 2. Copy the Pressnet file **pressnet-0.9.1beta.jar** found on the CD in the
- **D:\Software\Pressnet\v101** into the new directory you created on the hard drive.

#### **Test Your Internet Connection, Obtain Demo IP Address**

- 1. Connect to the internet in your normal way.
- 2. Obtain the IP address of our demo Pressnet by typing the run box the following command;

#### **ping co3018760-a.mckinn1.vic.optushome.com.au**

[the ping command can be run from an MSDOS command prompt box] the command should return the Demo site IP address and look like;

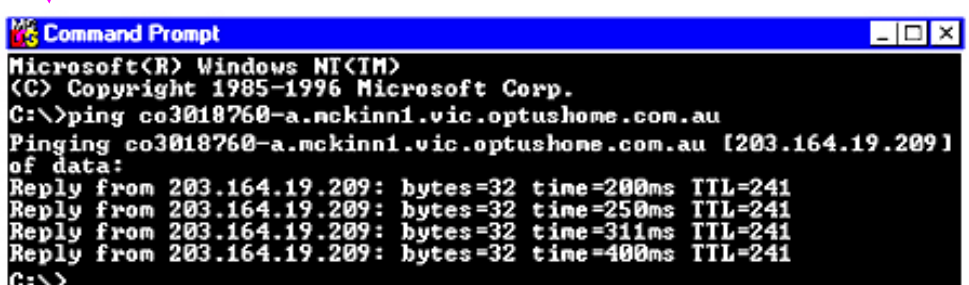

The number will be similar to 203.164.19.209

#### **Start Pressnet, Add Demo Site**

- 1. Start Pressnet by double clicking the **Pressnet-0.9.1beta.jar** file in the **c:\1Pressnet Directory**
- 2. Log in as administrator with a password of administrator

æ

3. Once Pressnet Starts, position the mouse

over the left hand window and add site as per the picture on the right

## **Enter pnsServer details**

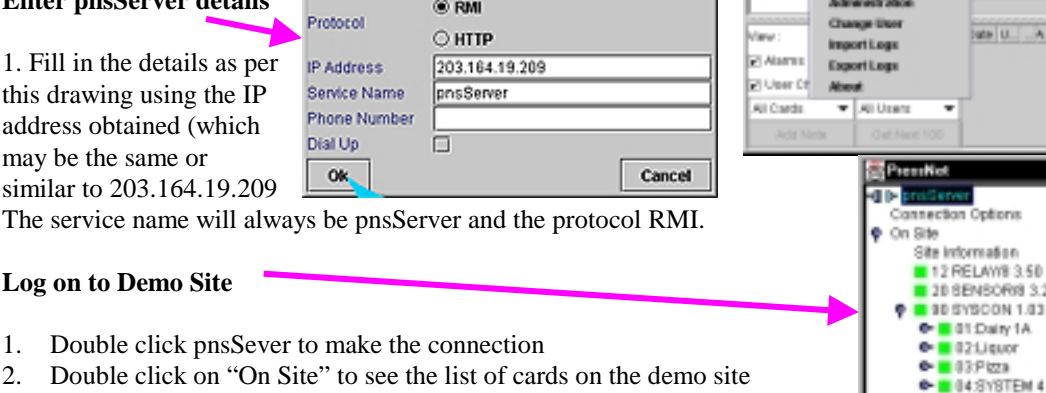

図

ar this left hand winds

Cars.

16 Systems **GESYSTEM 6** 

**AZ SYSTEM 7** - DESYSTEM 9

o.

.... Then cli

#### **Obtain Site Layout Map**

- 1. Position mouse over Phasefale Australia map and right click to get options.
- 2. Choose Get Site Layout from server to import site layout map (this may take a few minutes depending on the speed of your connection but only needs to be imported once)

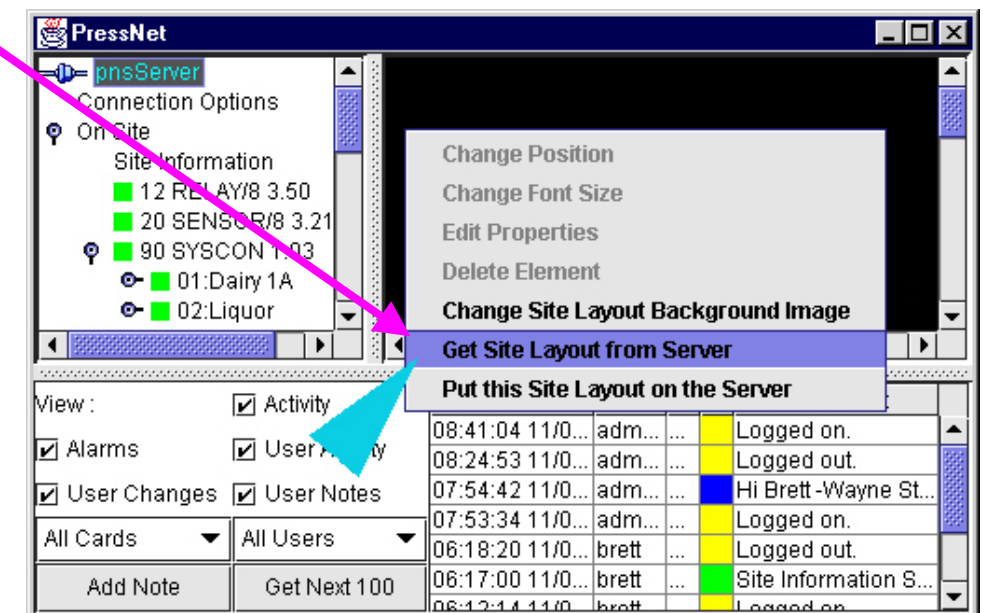

# Your done!

**Have fun and explore**

Now have a look around

and check out the new software. Don't worry about messing up the site: we can fix it! Call us if you want sonme help!

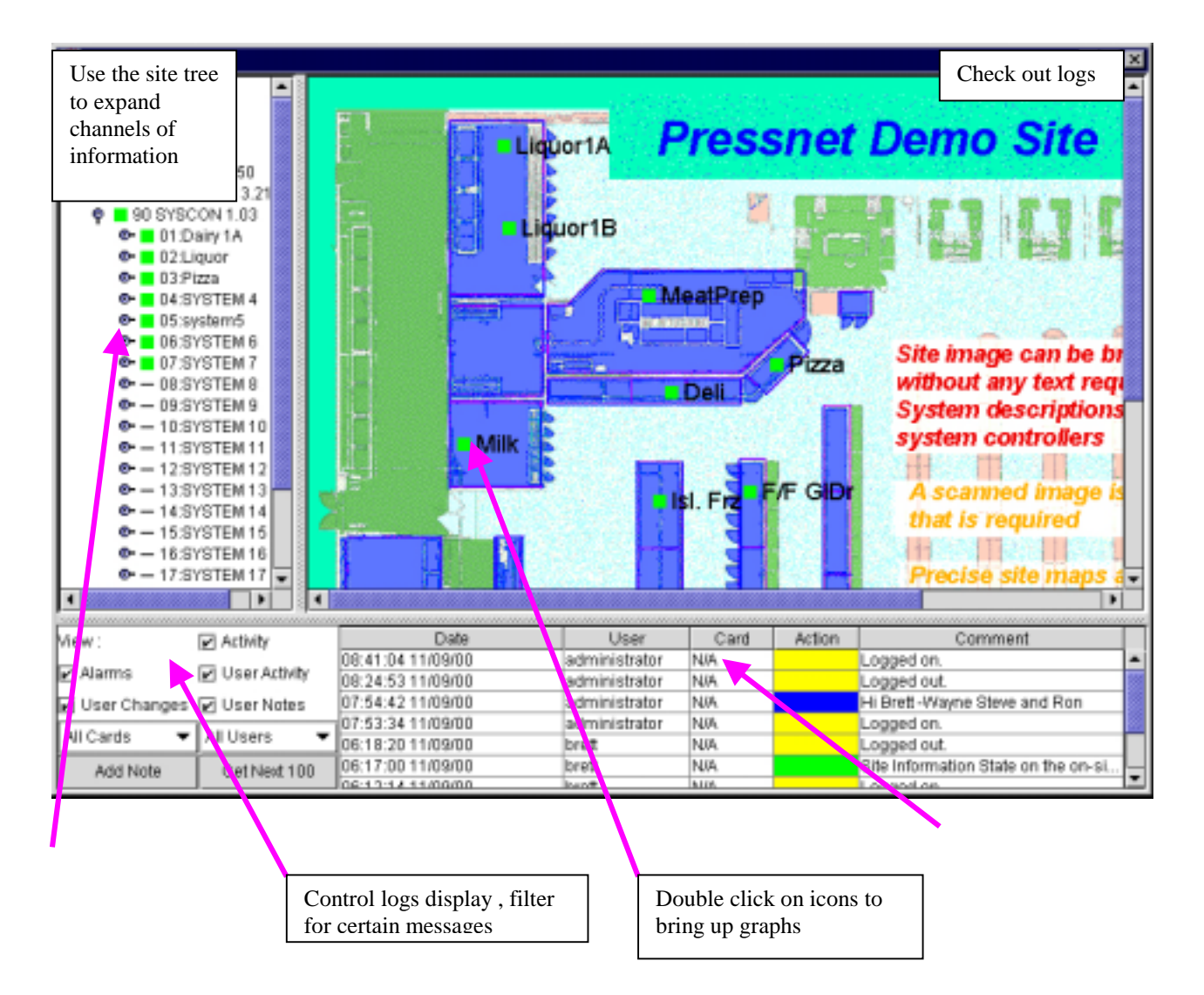